# **CHANGE PAGE BACKGROUND COLOR**

When working with the Notebook software, it is possible to change the color of the background of a selected page. When the background color is changed, the objects on the page are not affected. To change the background color:

- Press **Format** on the **Menu Bar**.
- Move the mouse pointer over **Page**.
- Select **Set Background Fill**.

or

- Click the **Properties** button on the left side of the window (see illustration below left).
- The **Fill Effects Task Pane** will appear (see illustration below right).

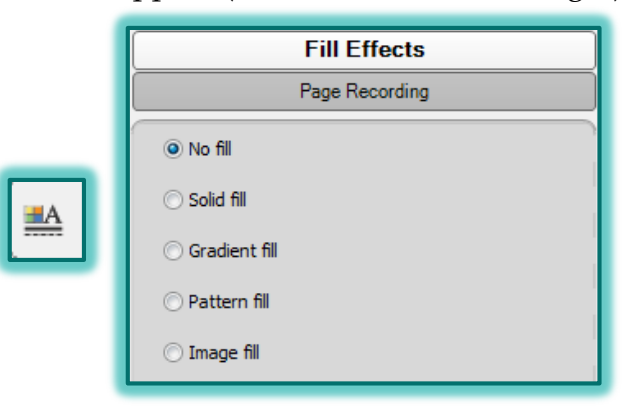

#### **SOLID COLOR**

- Click the **Solid Fill** option button, if necessary.
- Select a color from the palette that will be used for the background (see illustration below).

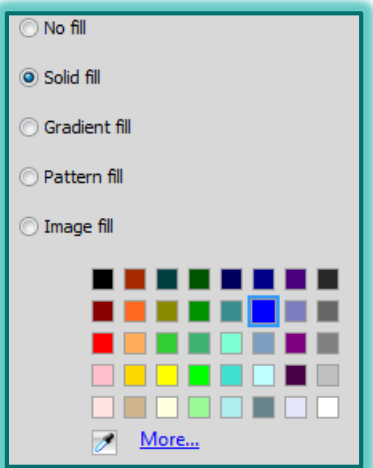

- To define a custom color or to select from a gallery of additional colors, press the **More** button at the bottom of the palette.
- $\hat{\mathbf{r}}$  The page background will be changed to the selected color.

#### **GRADIENT FILL**

- Click the **Gradient Fill** option button.
- The **Gradient Fill** gallery of colors will appear in the **Task Pane** (see illustration next page left).
- Select colors from the **Color One** and **Color Two** palettes.
- To define custom colors or to select from a gallery of additional colors, press the **More** button at the bottom of each palette.
- Click the **Style** list arrow to select from **Horizontal**, **Vertical**, **Forward Diagonal**, or **Backward Diagonal**.
- The background color will change each time a color is selected.

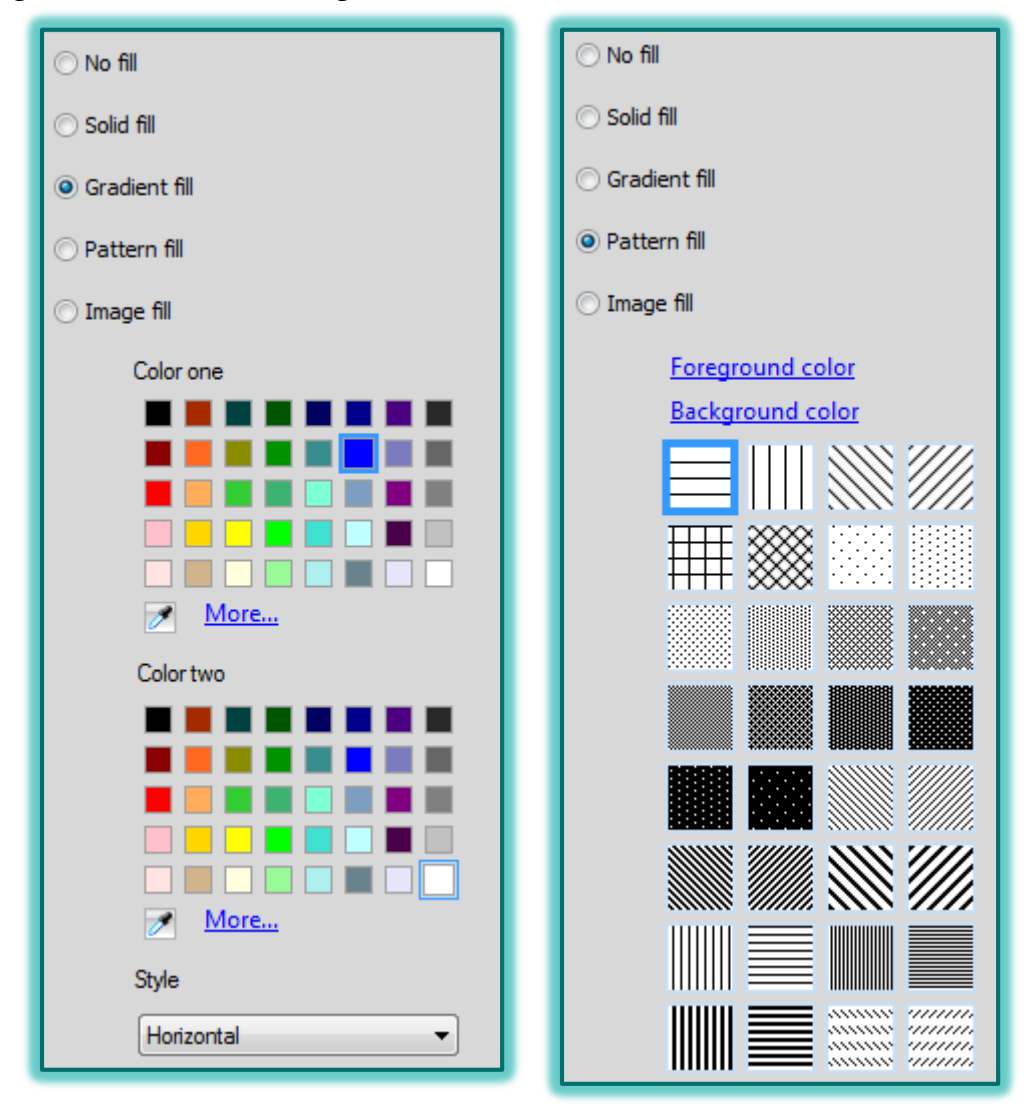

## **PATTERN FILL**

- Click the **Pattern Fill** option button.
- The **Pattern Fill** gallery of patterns will display (see illustration above right).
- Click one of the patterns to select it.
- To select a color for the pattern, click either **Foreground Color** or **Background Color**.
- **The Color** dialog box will display.
- Select a color from the gallery of colors.
- Click the **OK** button.

### **IMAGE FILL**

- Click the **Image Fill** option button.
- The **Fill Effects-Image Fill Task Pane** will display (see illustration below left).
- Click the **Browse** link to select a picture from a file.
- The **Insert Image File** dialog box will appear (see illustration below right).

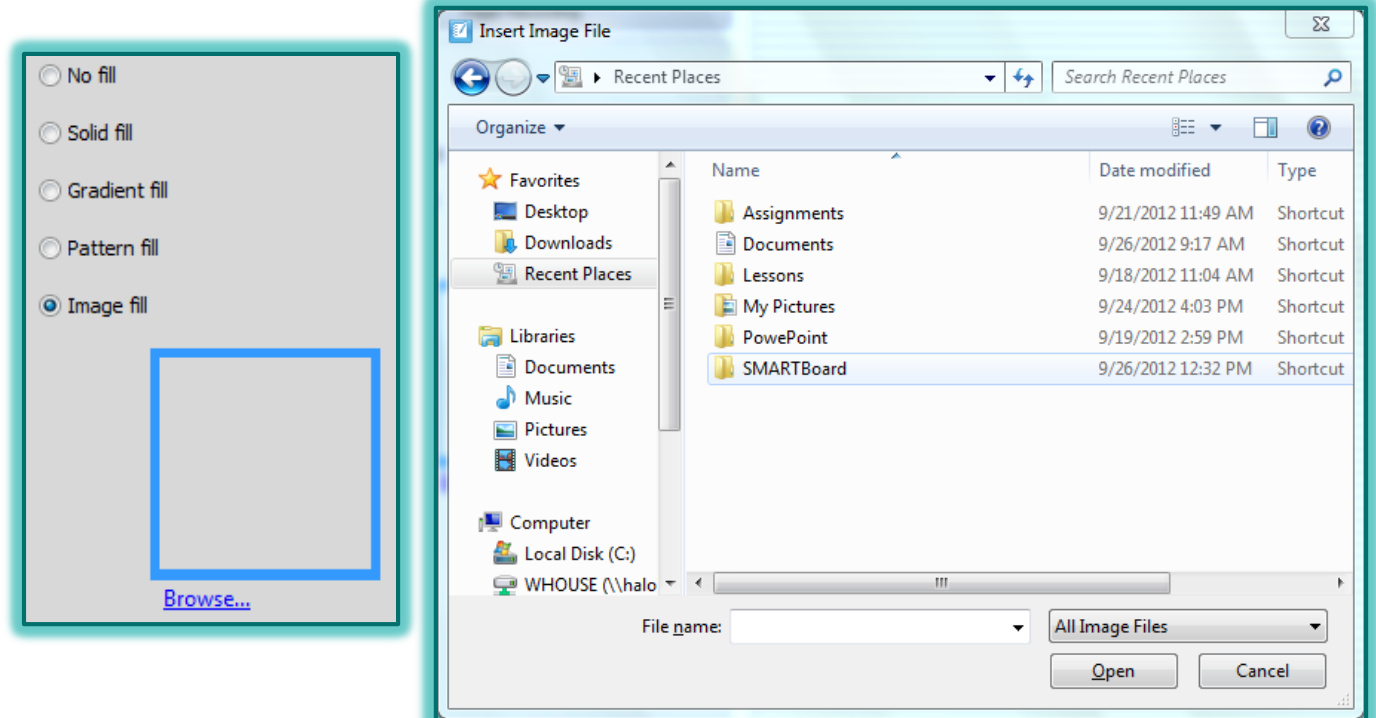

- Navigate to the folder where the picture is stored.
- Click the picture that is to be inserted.
- Click the **Open** button.
- The picture will appear as the background for the page.
- The picture may tile on the page or it may fill the whole page.